## **WEBSITE COMPASS**

## TUTORIAL: LOOKING UP A WEBSITE'S OWNER

Using Internet Explorer 6 in Windows XP Home Edition

- STEP 1. With Internet Explorer open, go to a site that has a "WHOIS Lookup" feature. The following sites offer WHOIS Lookup services: internic.net/whois.html, register.com/retail/whois.rcmx, network solutions.com/whois/index.jhtml, arin.net/whois/, dnsstuff.com.
- STEP 2. In the website's "WHOIS Lookup" box, enter the domain name of the website you wish to lookup. Click the "Search" or "Submit" button below or to the right of the box.
- STEP 3. If the site asks you to enter the security code displayed on the screen, do so. Then click the submit button next to the box where you entered the code.
- STEP 4. The website's contact information should be listed. If the contact information is not listed, try another WHOIS Lookup website because many of these services don't search every single domain name registry.

## TUTORIAL: FINDING A WEBSITE'S PRIVACY POLICY

Using Internet Explorer 6 in Windows XP Home Edition

- STEP 1. With Internet Explorer open, go to a website and click "View" in the menu bar. Select "Privacy Report" from the drop-down menu.
- STEP 2. Click on the website's name in the "Site" column and then click the "Summary" button.
- STEP 3. If a privacy policy wasn't displayed in the previous step, then look around the homepage of the site for a link that says "privacy," "privacy policy," or "privacy statement." It's usually located at the bottom of the page in small type.
- STEP 4. If you still can't find a site's privacy policy, do a Web search for the domain name of the site and "privacy" or resort to contacting the owner's of the website.

## TUTORIAL: FINDING INFORMATION ON A WEBSITE'S SECURITY CERTIFICATE

Using Internet Explorer 6 in Windows XP Home Edition

- STEP 1. With Internet Explorer open, visit a secure web page. Secure sites will have an "s" after the "http" so the URL in your Address bar will start with "https."
- STEP 2. Click on "File" in the menu bar and select "Properties" from the drop-down menu.
- STEP 3. Click on the "Certificates" button at the bottom of the Properties window.

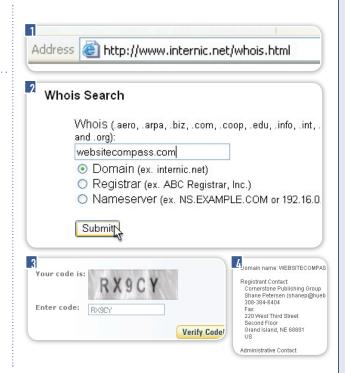

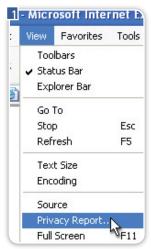

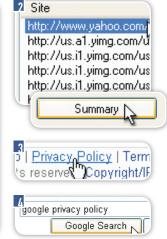

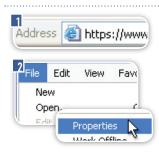

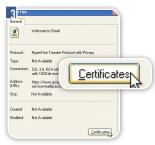